## VMWare Horizon Client Installation Instructions for Windows 10

These are steps to download and install the VMware Horizon Client to enable remote connection to your DCF VDI. You will need to know what type of operating system you have, whether it is Windows 7 or Windows 10 and if it is 32 or 64 bit, and have rights to install software on the machine.

1) Click this link:

## https://dcfvdi.wisconsin.gov

or copy and paste it into your favorite browser (example pictures show Internet Explorer).

2) On the web page that comes up, click on Install VMWare Horizon Client

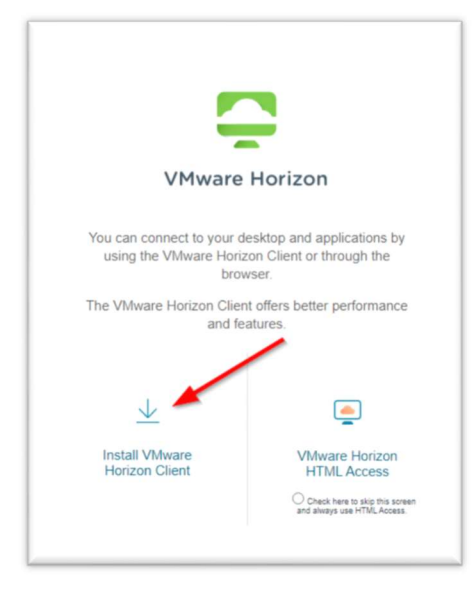

3) On the new page, be sure that the version is set to HORIZON 8

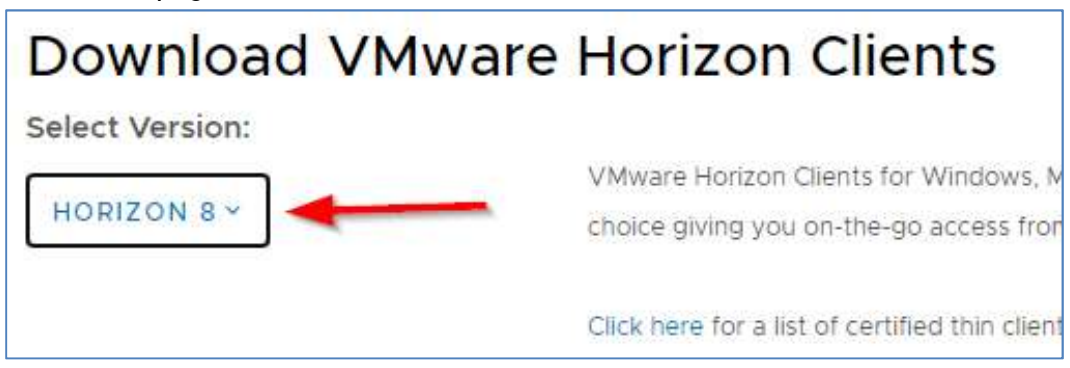

4) Click on Go to Downloads for the client appropriate for your computer (if you don't know, you can contact the DCF Service Desk for assistance. Our contact information is at the end of this document).

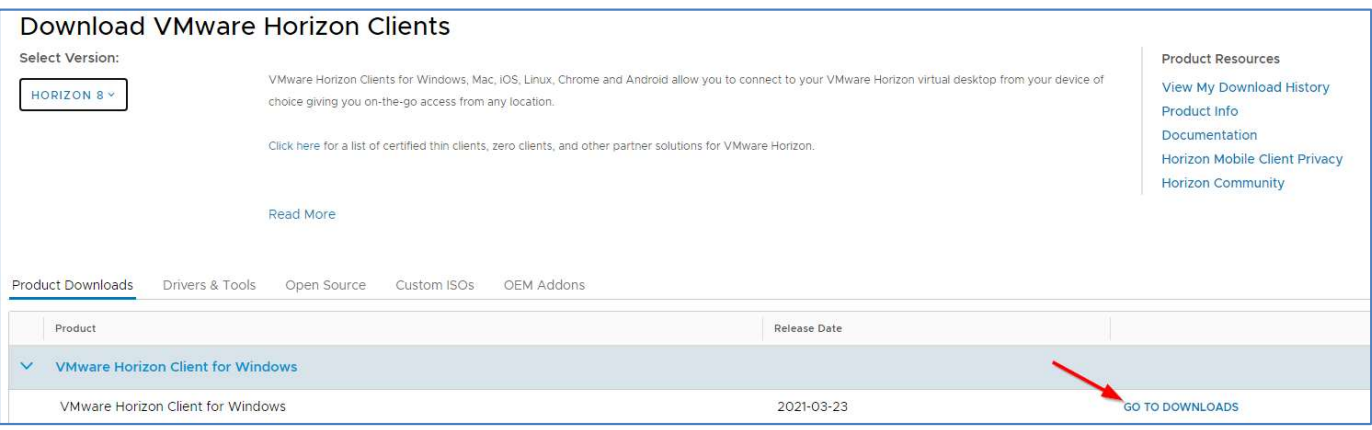

5) Click the Download button for your appropriate software version.

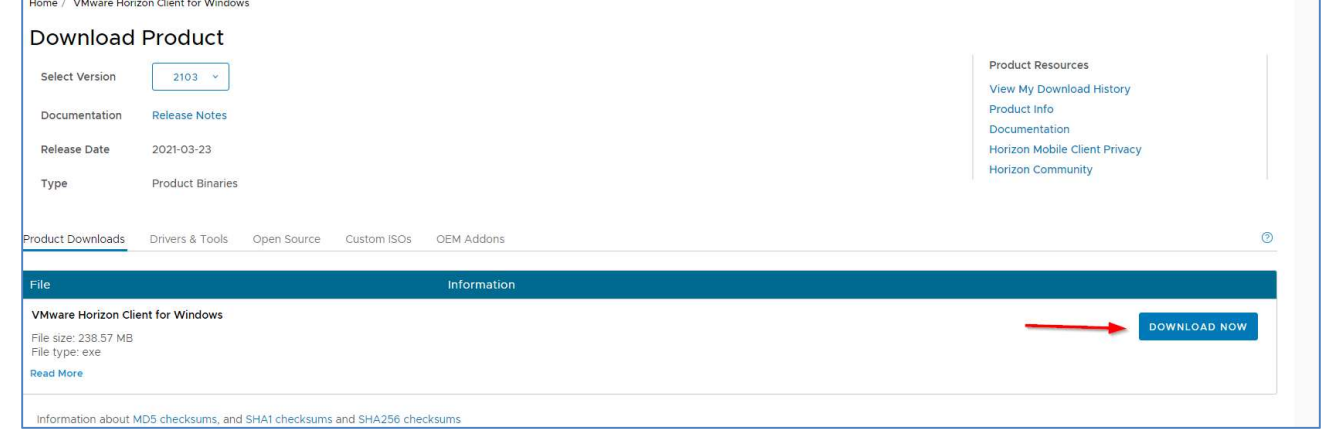

6) You may be prompted with a Security Alert. If so, click Yes to proceed. If not, skip to step 6.

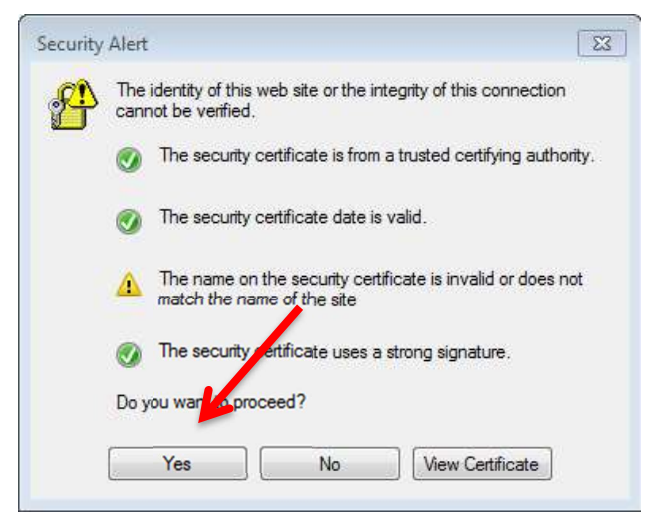

7) When prompted to Run, Save or Cancel, click Run.

Do you want to run or save VMware-Horizon-Client-2103-8.2.0-17759012.exe (238 MB) from download3.vmware.com? Run Save  $\bullet$ Cancel  $\boldsymbol{\times}$  8) Click Agree & Install to begin installing the client.

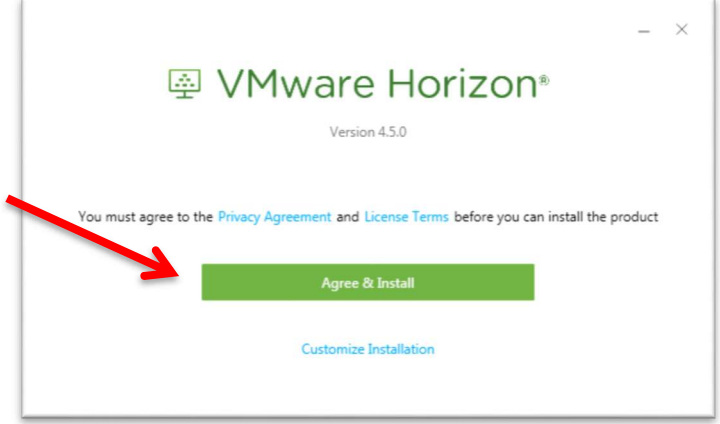

9) After the install completes, click Finish.

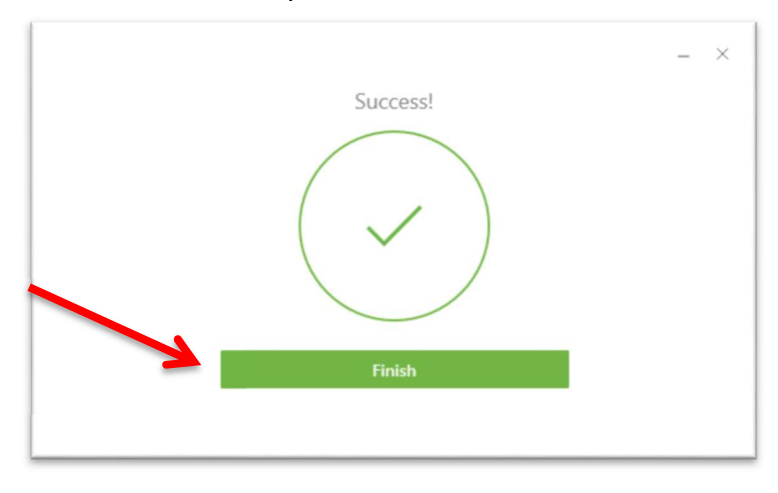

10) You will be prompted to restart your computer after this install is complete. Click Yes.

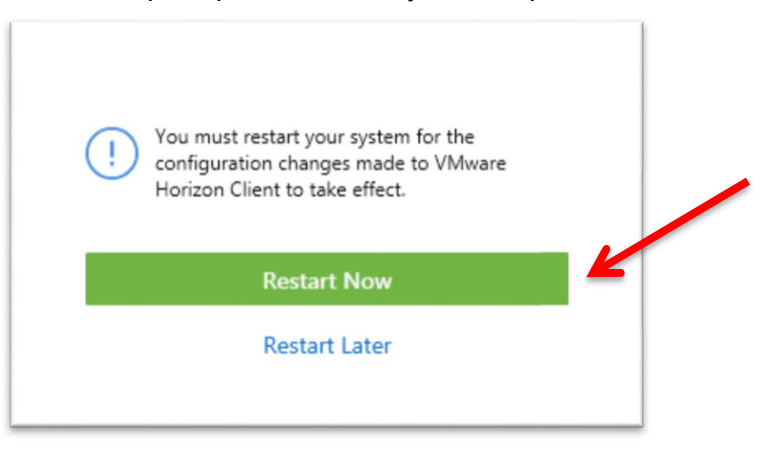

11) After your computer restarts, open the VMWare Horizon Client software. You will be prompted to add a server. Double-click the Add Server button.

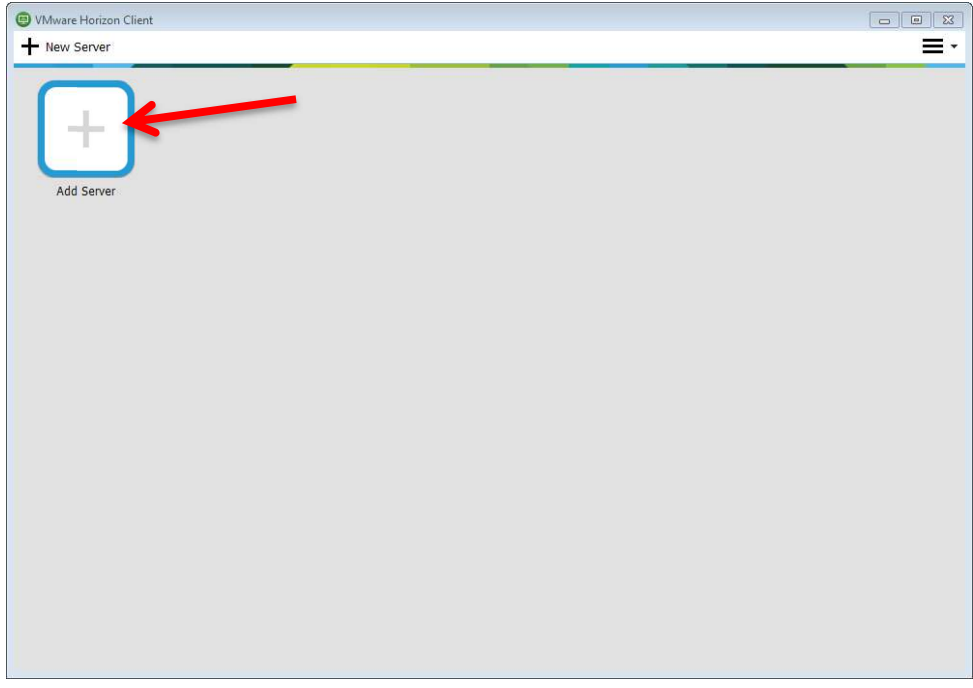

12) In the *Enter the name of the Connection Server* field, enter the following server name: dcfvdi.wisconsin.gov Click Connect.

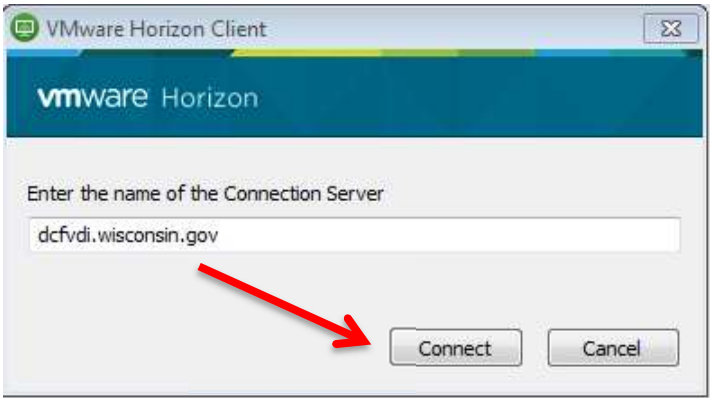

13) You will then be prompted to enter your credentials. Please follow the instructions for Using Two-Factor Authentication to continue logging in.

If you have any questions or concerns with these instructions please contact the DCF Service Desk: 608-264-6323 – Madison Local 414-264-6323 – Milwaukee Local 855-264-6323 – Toll Free MDCFServiceDesk@wisconsin.gov - Open a ticket by email